This training material will help guide you through the steps to make your Discount Plan Organization Annual Report filing with the OIC. The Annual Report is an on-line form where you fill in the information and upload attachments.

We created this training material on a test site. The actual site may look different.

The beige banner near the top shows: Your company name; WAOIC number; date of the Annual Report; and the Annual Report due date. To log out Washington State Office of the Insurance Commissioner Back to the main menu (home) WAOIC#: **Healthcare Discount Plan** Filing for Year Ending 12/31/20 Main Menu Annual Report Due Date 03/01/2014 The page 2 3 you're on is marked by a **Annual Filing** Documents Final Submission dark Next background These are links to and bold navigate to the text. This link takes you back to other pages. the main menu (home).

At the bottom of the page, notice the *Save* button.

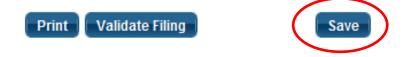

You can save your work and return later to continue. In addition, the system times out after a period of inactivity. This would cause you to lose any unsaved work.

You can print your Annual Report to a PDF file using the *Print* button. Please note that it will only print what you have saved. So generally, you'll want to save before you print.

The *Validate Filing* button will check to ensure that every required item has a response. If you haven't been to pages 2 or 3 yet, you will get validation errors for things you haven't seen yet. We recommend clicking the *Validate Filing* button when you believe that you've responded to every item and attached all the required documents.

Here's what the Annual Report looks like:

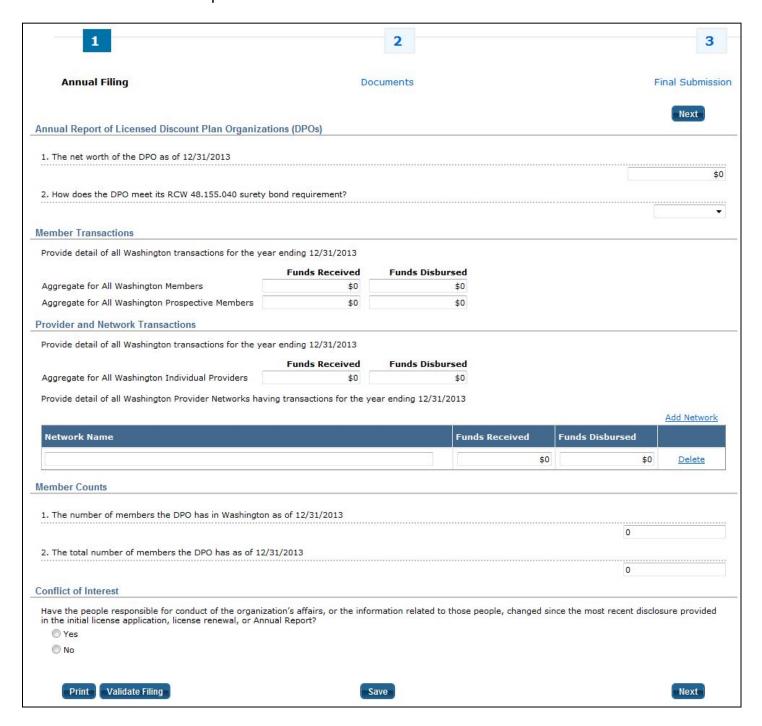

#### Flexible Format

Certain responses may ask for more information, or documents. For example, after selecting *Surety Bond*, a copy of the surety bond becomes a required document that must be filed with this Annual Report.

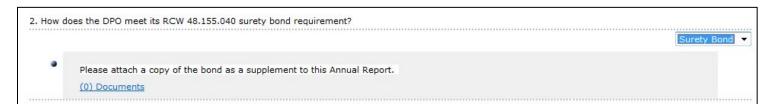

### **Provider and Network Transactions**

Enter the total of the Funds Received and Funds Disbursed for all Washington Individual Providers. Then, enter the name of your network, the funds received, and funds dispersed.

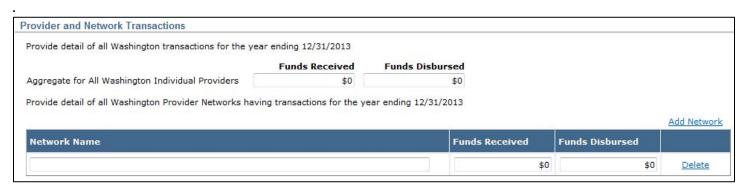

If you have more than one network to enter, click the *Add Network* link. Each time you click the link, it will add an additional line.

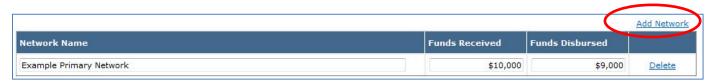

Click the Delete link to remove an unneeded row.

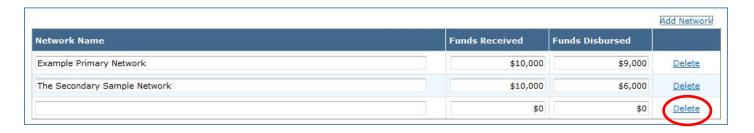

## **Uploading Documents**

When a response requires you to attach a document, you may either do it on this page or on page 2. In this example, you could click the (1) Documents link.

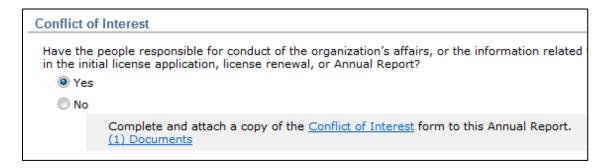

Whichever way you choose, please see our instructions for attaching supplements.

That concludes the question-and-answer portion of the Annual Report. Now would be a good time to click the *Save* button to save your work.

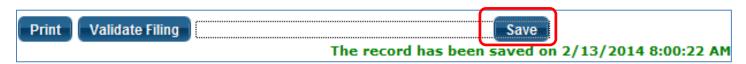

Next up: Attaching your supplements (Page 2). We provide those instructions in a separate document.